## Checking Enrollment Applications for UHC

[www.unitedhealthproducers.com](http://www.unitedhealthproducers.com/)

Log in to your unitedhealthproducers.com.

Click on Applications and Enrollments (see below in Red Box).

Click on Applicant Search (see below in Orange Box).

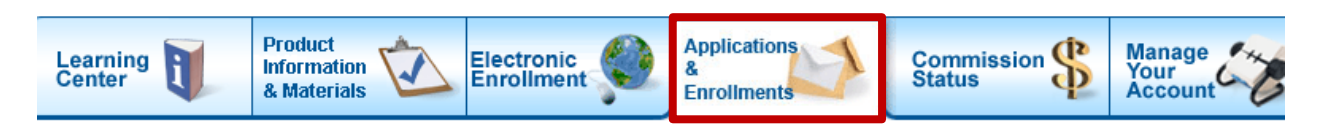

## **Applications & Enrollments**

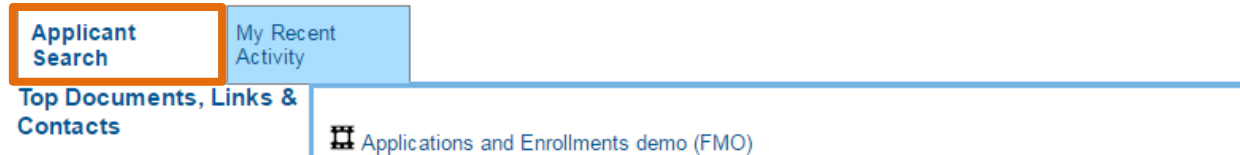

Scroll Down to the bottom of the page.

Make sure you enter the date range which you would like to look at. You can choose to search by name and state, client's id number, or by state. For this example we will use state since it will show all client's in that state. See image below.

Enter one or more search criteria below, then select Search to see a list of applications and enrollments that match your criteria.

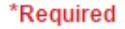

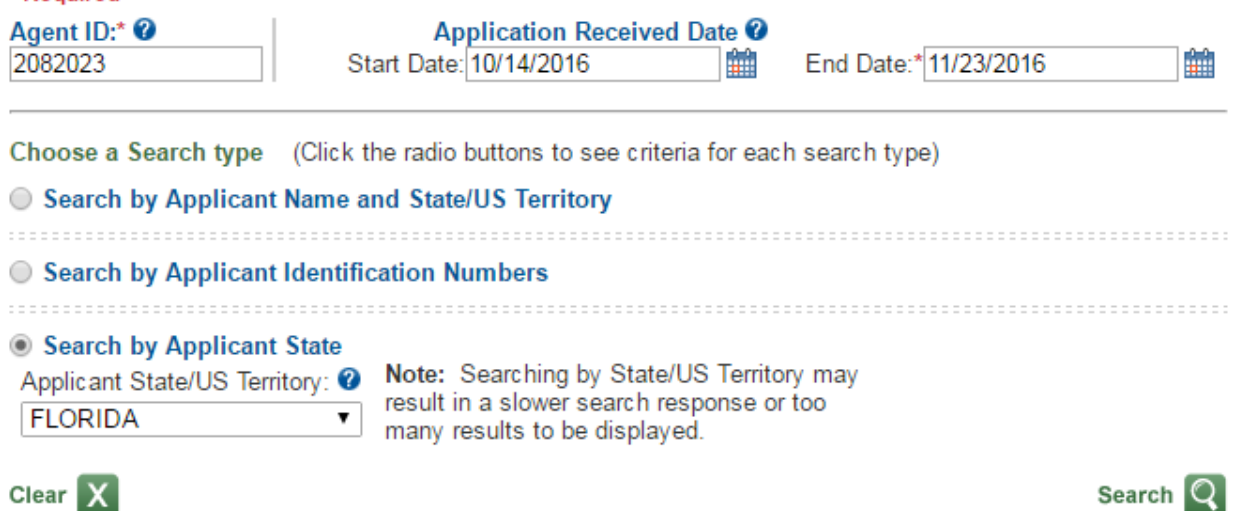

Search<sup>Q</sup>

A full list like the one below will appear. Make sure that all names appear in the list as they should and that Accepted or Enrolled appears in the Status column. This means there are no problems with application and it should go in to effect on the effective date. For more details on the application and client information click on their name.

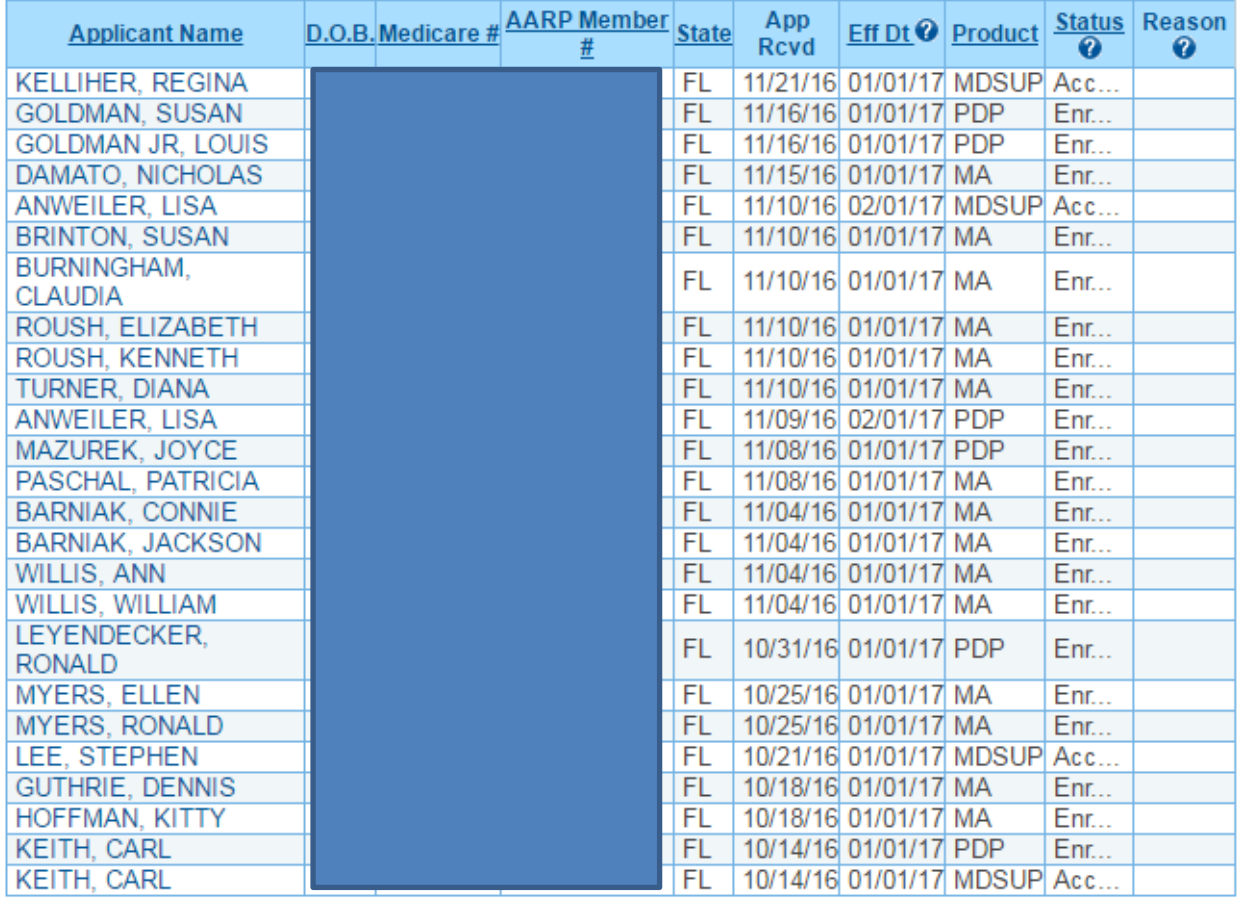